## LES STATISTIQUES

## I) Activité :

#### II) Fréquence :

#### 1) Définition :

La fréquence d'une valeur est le quotient de l'effectif de cette valeur par l'effectif total.

### 2) Propriété :

La somme des fréquences de toutes les valeurs d'une série de données est égale à 1.

#### 3) Remarque :

 La fréquence d'une valeur peut-être donnée en pourcentage. La somme des fréquences est alors égale à 100%.

## 4) Exemple :

 Dans une classe de quatrième, on a demandé à chaque élève, le nombre d'enfants dans sa famille. Les résultats sont récapitulés dans le tableau suivant.

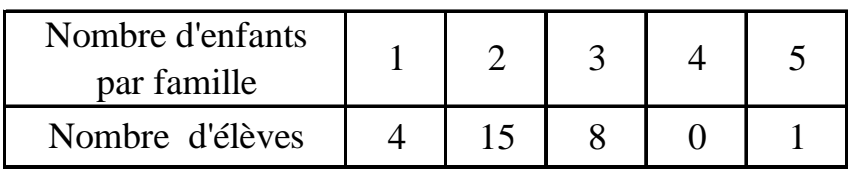

- a) Calculer l'effectif de la classe.
- b) Calculer, dans un tableau, la fréquence de chaque valeur. (*On donnera l'arrondi au centième*)
- c) Donner les fréquences en pourcentage. (*On donnera l'arrondi au dixième*)

### III) Valeur moyenne :

## 1) Définition :

La moyenne d'une série de valeurs est égale à la somme de toutes ces valeurs divisée par l'effectif total.

## Exemple :

 Lors de la course automobile des 24 heures du Mans, le nombre de tours de circuit effectués par les 25 premiers pilotes est donné : 310 ; 320 ; 330 ; 310 ; 340 ; 360 ; 350 ; 350 ; 310 ; 310 ; 330 ; 360 ; 340 340 ; 350 ; 320 ; 320 ; 340 ; 340 ; 320 ; 330 ; 330 ; 340 ; 330 ; 340

Calculer le nombre moyen de tours parcourus par ces pilotes.

## 2) Définition :

La moyenne pondérée d'une série de valeurs est égale à la somme des produits de chaque valeur et de son effectif, divisée par l'effectif total.

## Exemple :

 Reprenons l'exemple précédent et répartissons les pilotes suivant le nombre de tours parcourus.

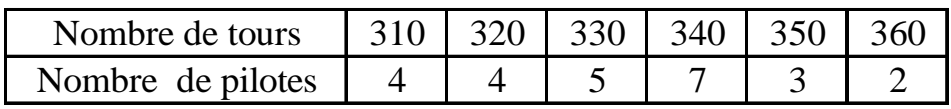

Retrouver le nombre moyen de tours parcourus par ces pilotes.

## IV) Représentations graphiques d'une série de données :

## 1) Série de valeurs :

 Une série de valeurs est représentée principalement soit par un diagramme en bâtons ou en barres soit par un diagramme circulaire.

Dans un diagramme en bâtons ou en barres, les effectifs sont indiqués en ordonnées et la hauteur de chaque bâton ou de chaque barre est proportionnelle à l'effectif correspondant. Attention pour un diagramme en barres, toutes les barres doivent avoir la même largeur.

 Dans un diagramme circulaire, la mesure de l'angle de chaque secteur est proportionnel à l'effectif correspondant.

#### Exemple :

Reprenons l'exemple précédent (24 heures du Mans)

- a) Représenter par un diagramme en bâtons la série de valeurs . *abscisse : 1 carreau ↔ 10 tours, on commencera à 300 tours ordonnée : 1 carreau ↔ 1 pilote*
- b) Représenter par un diagramme en barres la série de valeurs. *abscisse : 1 carreau ↔ 10 tours, on commencera à 300 tours ordonnée : 1 carreau ↔ 1 pilote*
- c) Représenter par un diagramme circulaire la série de valeurs. *On prendra un cercle de rayon 4 cm.*

Remarque :

 Pour des situations de répartition, on utilise plutôt un diagramme circulaire.

 Tandis que pour des situations d'évolution ou mettant en jeu des données numériques, on utilise plutôt un diagramme en barres ou en bâtons.

## 2) Série de valeurs regroupées en intervalle:

On a relevé la taille en centimètre de chaque élève d'une classe de quatrième.

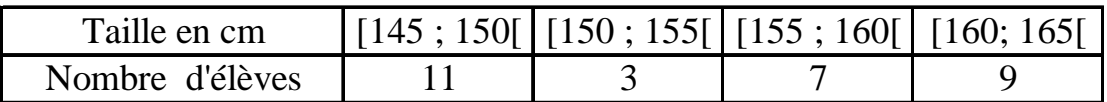

Construire l'histogramme représentant cette série.  *abscisse : 1 carreau ↔ 2,5 cm , on commencera à 145 cm ordonnée : 1 carreau ↔ 1 élève*

Lorsqu'on construit un histogramme, l'aire des rectangles est proportionnelle à l'effectif.

Cependant quand tous les rectangles ont la même largeur, c'est-à-dire quand tous les intervalles ont la même amplitude, la hauteur des rectangles est proportionnelle à l'effectif.

### V) Utilisation d'un tableur (open office calc) pour l'étude d'une série statistique :

#### 1) Opérations simples :

Mettons une valeur dans la case A1 et une valeur dans la case A2.

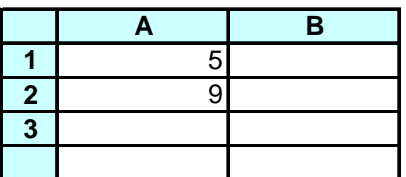

On se positionne en A3 et effectuons l'addition 5+9 :

Inscrire dans cette case :  $=A1+A2$  et appuyer sur enter

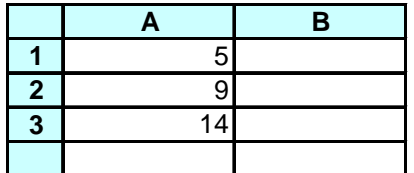

De même, on peut effectuer toutes les autres types d'opérations en utilisant les symboles  $-$ ,  $*$ , / et ( ).

2) Etude d'une série statistique :

 a) Moyenne, valeur maximale et valeur minimale : On dispose d'une liste de valeurs : 5,10,14,16,11,9,8,12 Inscrire ces valeurs dans les cases de A1 à A8

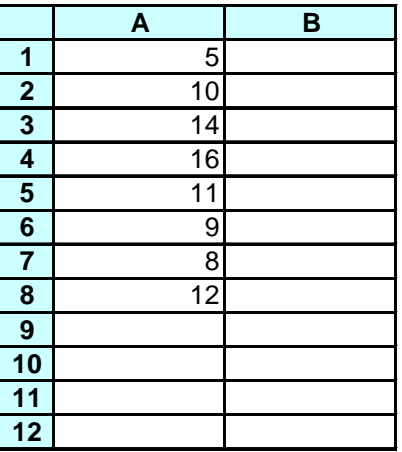

On se positionne en A10 et on note la valeur maximale de la liste :

- cliquez sur  $f_x$ , puis sur fonctions (si nécessaire) et sur statistique (dans catégorie)
- double cliquez sur max (dans fonction)
- dans nombre 1, inscrire A1:A8 puis cliquez sur ok (Attention A1;A8 ne fait que la valeur maximale des deux cases A1 et A8 uniquement)

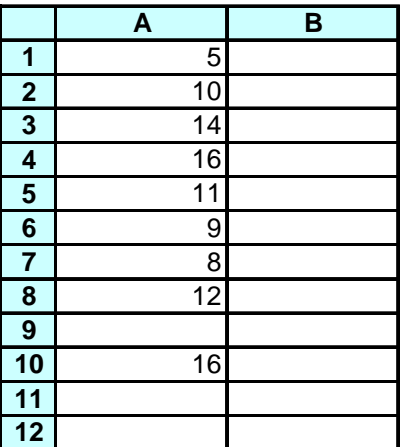

On se positionne en A11 et on note la valeur minimale de la liste :

- cliquez sur f*x*, puis sur fonctions (si nécessaire) et sur statistique (dans catégorie)
- double cliquez sur min (dans fonction)
- dans nombre 1, inscrire A1:A8 puis cliquez sur ok

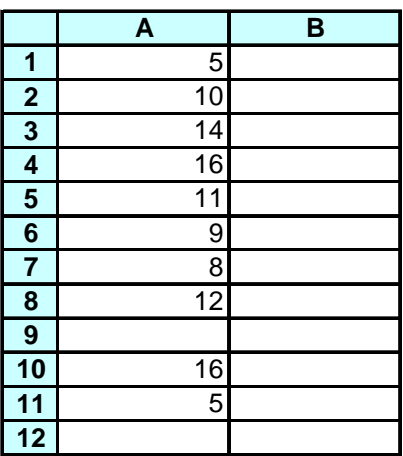

On se positionne en A12 et on note la moyenne de la liste :

- cliquez sur  $f_x$ , puis sur fonction(si nécessaire) et sur statistique (dans catégorie)
- double cliquez sur moyenne (dans fonction)
- dans nombre 1, inscrire A1:A8 puis cliquez sur ok

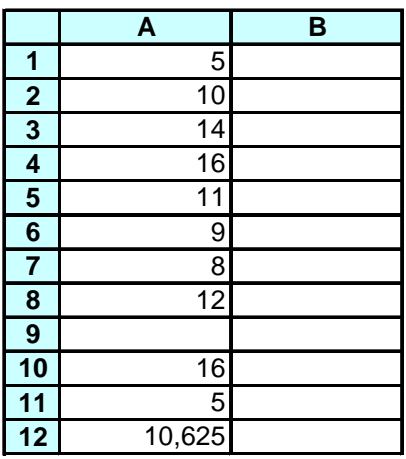

Pour le nombre de décimales, sélectionner les cases et utiliser les touches avec le signe **+** et les zéros ou avec le signe x et les zéros, ou sélectionner les cases, cliquez droit puis cliquez sur formater les cellules, dans options choisir alors le nombre de décimales puis cliquez sur ok.

b) Moyenne pondérée et fréquence :

On dispose d'un tableau de répartition de valeurs :

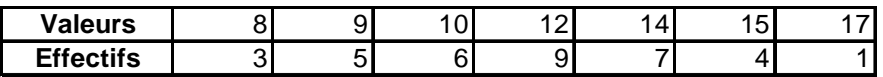

 Inscrire dans la colonne A les valeurs et dans la colonne B les effectifs correspondants :

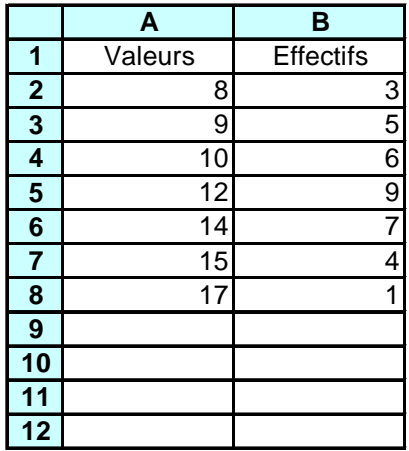

 On se positionne dans la case C2 et on effectue le produit 8x3 : Inscrire dans cette case :  $= A2*B2$  puis appuyer sur enter

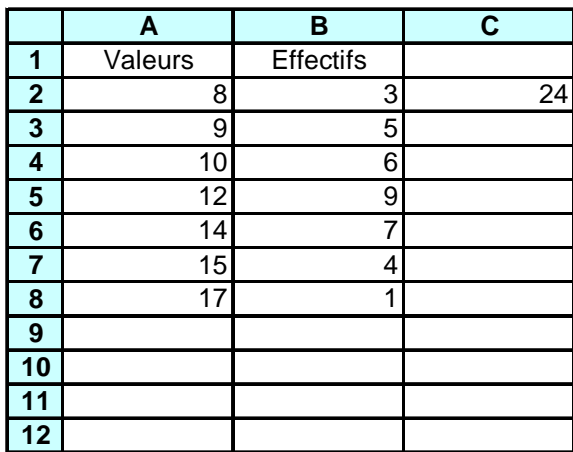

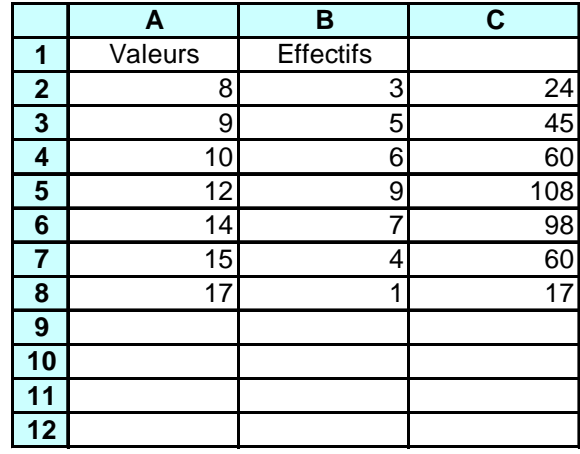

Faire de même pour les autres valeurs : on peut utiliser copier-coller (en cliquant droit ou en tirant le petit carré).

 On se positionne en C10 et on effectue la somme de nombres de la colonne C : - cliquez sur ∑

- sélectionnez la liste : (C2:C8) puis appuyer sur enter

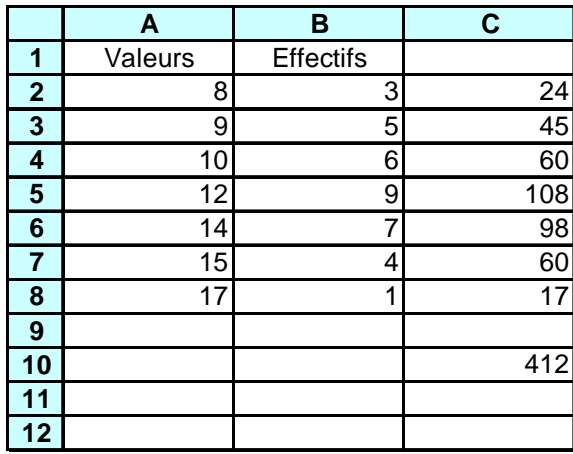

On se positionne en B10 et on calcule l'effectif total, la somme des nombres de la colonne B :

- cliquez sur ∑
- sélectionnez la liste : (B2:B8) puis appuyer sur enter

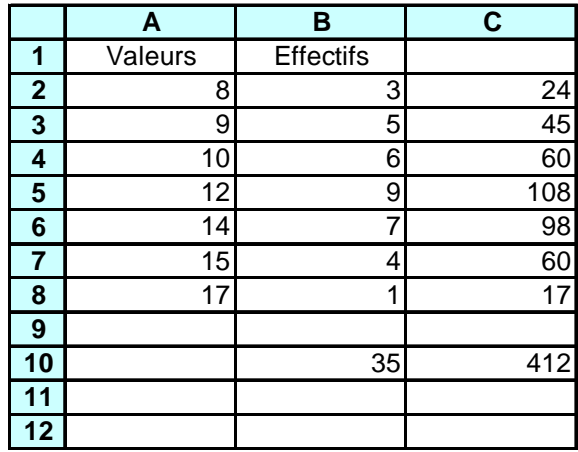

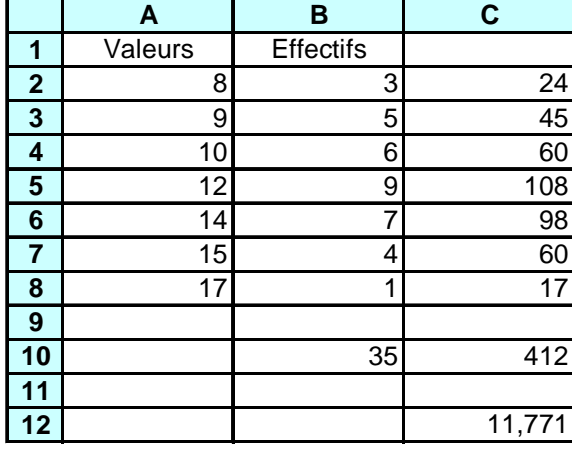

 On se positionne en C12 et on calcule la moyenne pondérée : Inscrire dans cette case : =C10/B10 et appuyer sur enter

On se positionne dans la case D2 et on calcule la fréquence de la valeur : Inscrire dans cette case :  $=$  B2/B10

 Se mettre entre le B et le 10 et cliquez sur \$ pour conserver B10 lors de la copie :  $=$  B2/B\$10

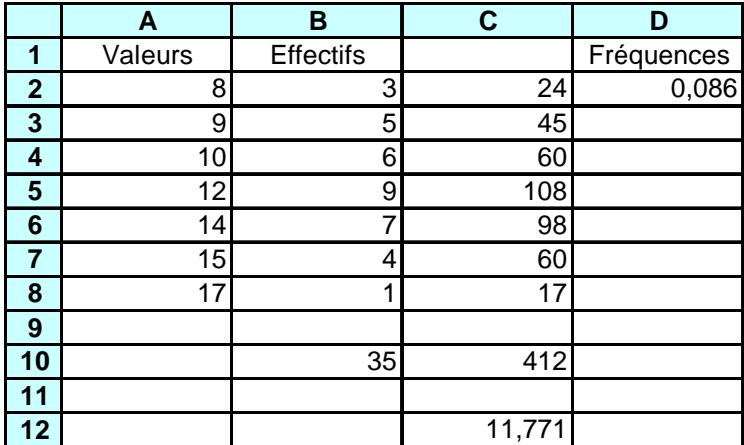

Faire de même pour les autres valeurs.

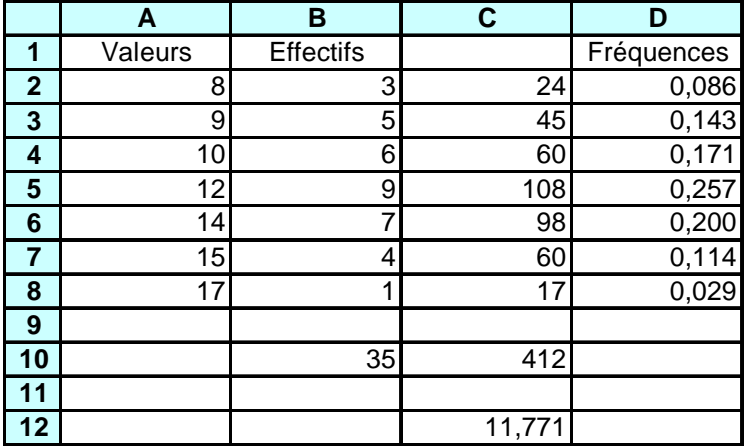

On se positionne en D10 et on effectue la somme des nombres de la colonne D :

- cliquez sur ∑
- sélectionnez la liste : (D2:D8) puis appuyer sur enter

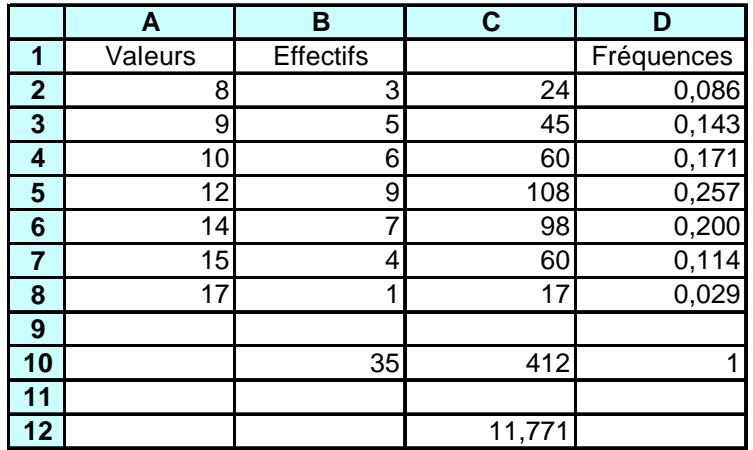

c) Représentation d'une série statistique :

#### 1) Série de valeurs :

 Une enquête a été effectuée sur la répartition des destinations des français pour leurs vacances.

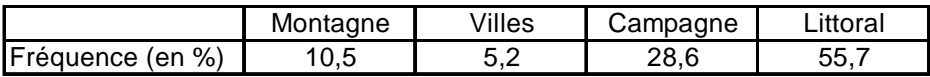

Inscrire, dans la colonne A, la destination et dans la colonne B, le pourcentage.

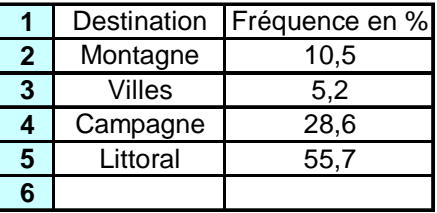

Diagramme circulaire :

Cliquez sur diagramme

Cliquez sur type de diagramme puis sur secteur

Cliquez sur plage de données

Vérifier que la série de données est en colonne (sinon choisir ligne)

 Vérifier que la première colonne ou que la première ligne correspond aux étiquettes

Cliquez sur le petit rectangle avec la flèche

 Sélectionnez les plages (prendre aussi les cases destination et fréquence en %) Terminer

 Pour modifier, double cliquez sur le graphique puis cliquez droit sur le graphique et cliquez sur plage de données

 Pour insérer un titre, double cliquez sur le graphique puis cliquez droit et cliquez sur insérer un titre et après sur ok.

# Destination vacances

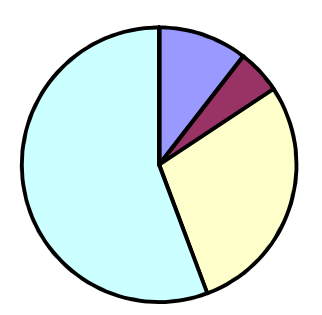

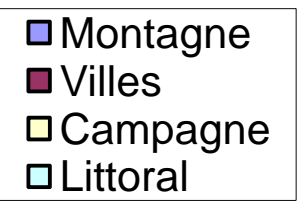

Diagramme en barres :

Cliquez sur diagramme

Cliquez sur type de diagramme puis sur colonne

Cliquez sur plage de données

Vérifier que la série de données est en colonne (sinon choisir ligne)

 Vérifier que la première colonne ou que la première ligne correspond aux étiquettes

Cliquez sur le petit rectangle avec la flèche

 Sélectionnez les plages (prendre aussi les cases destination et fréquence en %) Terminer

 Pour modifier, double cliquez sur la graphique puis cliquez droit sur le graphique et cliquez sur plage de données

Pour insérer un titre, double cliquez sur le graphique puis cliquez droit et cliquez sur insérer un titre et après sur ok.

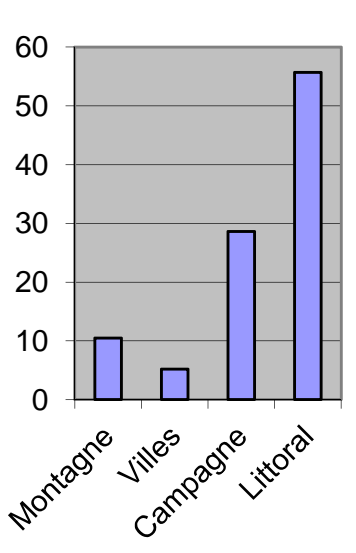

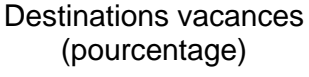

#### 2) Série de valeurs regroupées en classes :

On a réalisé une enquête sur l'affranchissement du courrier distribué dans un immeuble.

Voici les résultats qu'on a pu relever lors d'une distribution.

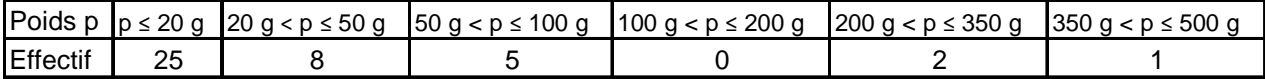

Inscrire, dans la colonne A, le poids et dans la colonne B, l'effectif.

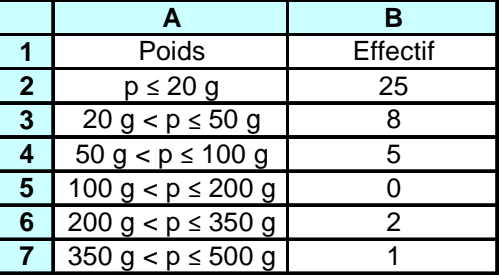

Histogramme :

Cliquez sur diagramme

Cliquez sur type de diagramme puis sur colonne

Cliquez sur plage de données

Vérifier que la série de données est en colonne (sinon choisir ligne)

 Vérifier que la première colonne ou que la première ligne correspond aux étiquettes

Cliquez sur le petit rectangle avec la flèche

 Sélectionnez les plages (prendre aussi les cases destination et fréquence en %) Terminer

 Double cliquez sur le graphique, cliquez sur un rectangle puis cliquez droit et ensuite cliquez sur formater la série de données

Dans options, mettre un espacement de 0 et cliquez sur Ok

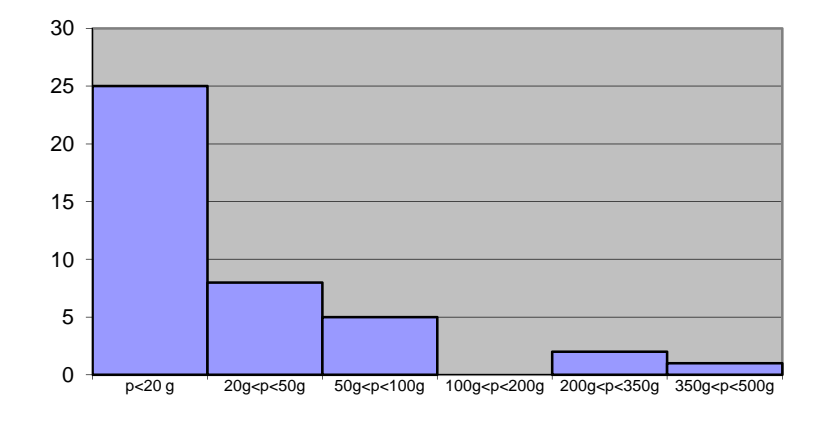

## **Courrier (poids)**